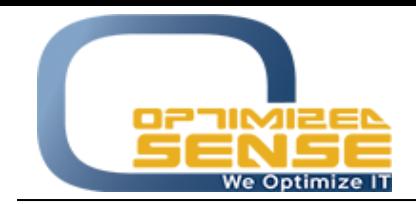

Optimized Sense Ltd Company No. 1992 Amman - Jordan

E-mail: [info@o-sense.com](mailto:info@o-sense.com) Website: [http://www.o-sense.com](http://www.o-sense.com/)

## **How to use VertexFX A.M.-P.M. Fixing plugin**

VertexFX A.M./P.M. Fixing plugin is a new plugin specially for Gold business to allow your Gold Shop Dealers to fix their physical trades as limit orders (Buy Limit/ Sell Limit) while the market is closed or even at stopped price, as example, at specific time once the London Market open one time only (Hit one price only) the system will move these limit orders to market orders according to moved price.

This plugin will monitor all limit orders that will be done from the gold shop dealers at agreed price to be made at specific parameter, and the plugin will move these limit orders according to the parameter to new position at that specific time parameter manually, so the dealer or the trader will get his limit order at the market price at that time.

Let us follow these steps in order to configure VertexFX A.M.-P.M. Fixing plugin:

• Open the plugin and put your dealer login info that has a privilege to monitor specific group of clients and symbols.

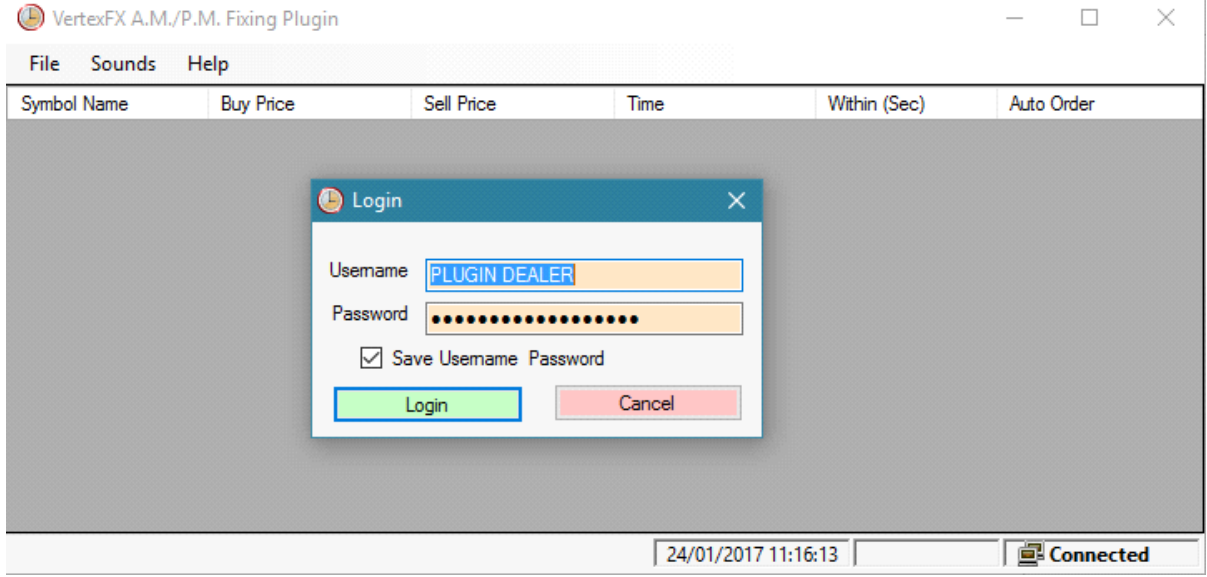

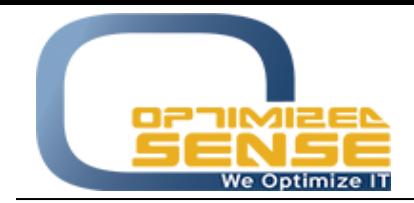

E-mail: [info@o-sense.com](mailto:info@o-sense.com) Website: [http://www.o-sense.com](http://www.o-sense.com/)

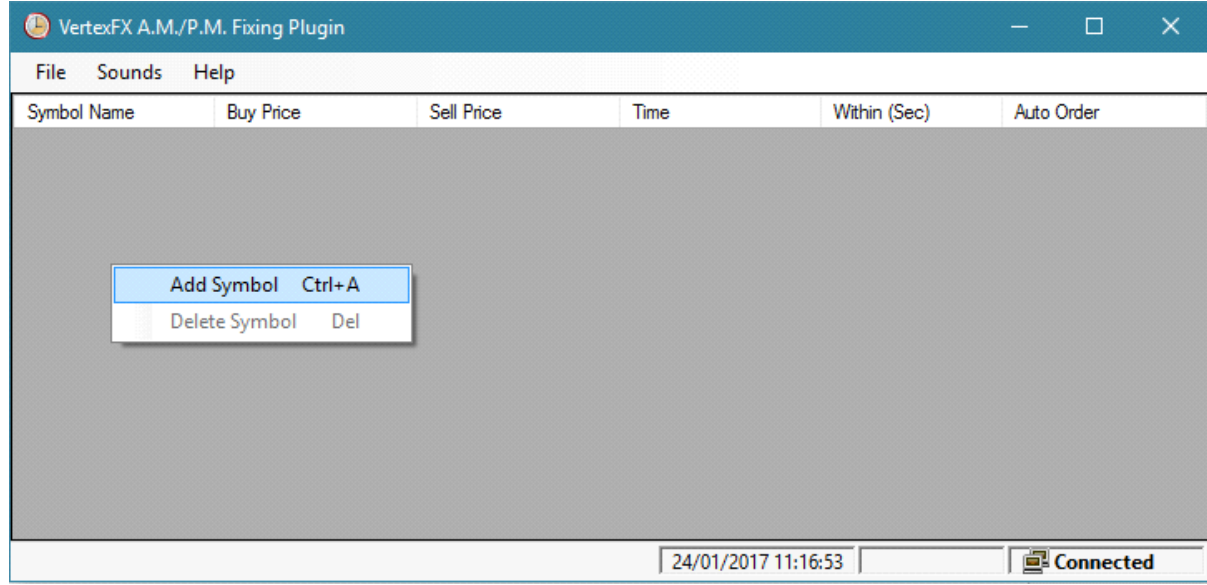

Then right click in the screen and choose Add Symbol as new rule:

• Add Symbol screen will appear for you, to add the symbol name that you want to monitor, then you need to agree with your client that they need to make Buy Limit order at 1 price as example and Sell Limit order at 10000 price.

Then you need to choose the time that you want to move those Buy limit orders that has 1 price or Sell Limit orders that has 10000 price.

Within field allows the plugin to monitor any first movement price before that time parameter within 10 seconds and after 10 seconds, so the plugin will move all limit orders as market order using the first price will come within this perdio. If no price came within this period, nothing will happen and the orders will remain pending till the next day.

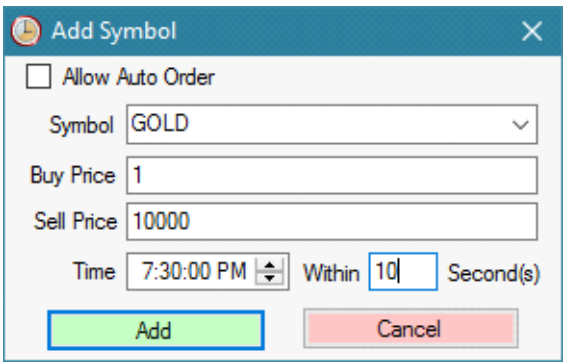

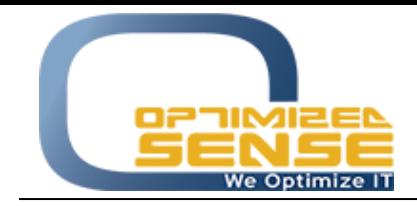

E-mail: [info@o-sense.com](mailto:info@o-sense.com) Website: [http://www.o-sense.com](http://www.o-sense.com/)

• You can disable the Within field by enabling Allow Auto Order option, so the plugin will move all limit orders to open positions at specific time that you already configured whether the price move or not. In the screen below it is 07:30:00 PM, if there is no movement at that time, it will not do anything.

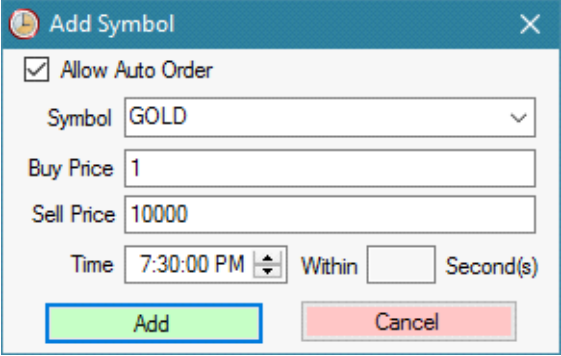

• Keep the plugin running to monitor all limit orders and keep watching your traders' positions opening.

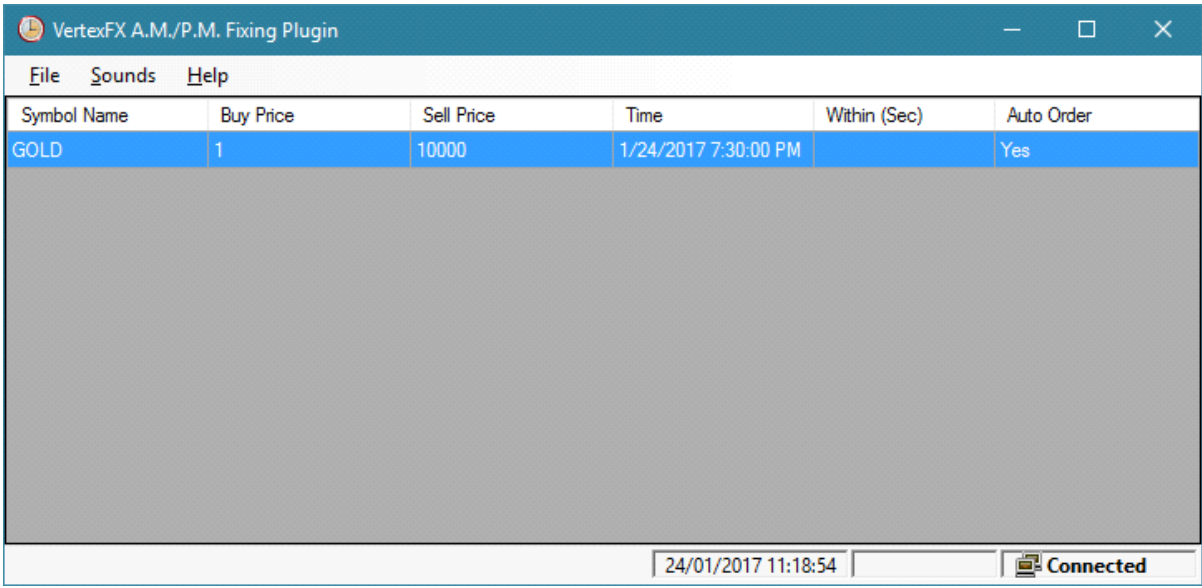

For any further help, do not hesitate to contact us at [support@o-sense.com](mailto:support@o-sense.com)